# **Frequently Asked Questions**

### **How to Add or Drop courses**

EDUKAN uses a CRM system where students manage their course registration. This is where you can add or drop courses by term. This is separate from the Canvas Learning Management System where you log in on the start of the term to access your courses.

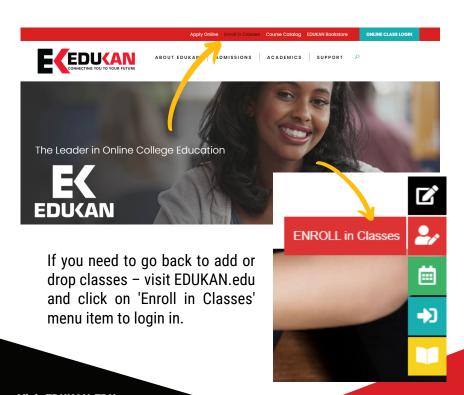

Visit EDUKAN.EDU to chat with us or call us at (877) 433-8526

## **Frequently Asked Questions**

### **How to Add or Drop courses**

You can also access the Course Registration system by selecting Admissions > Adding Classes or Dropping Classes page

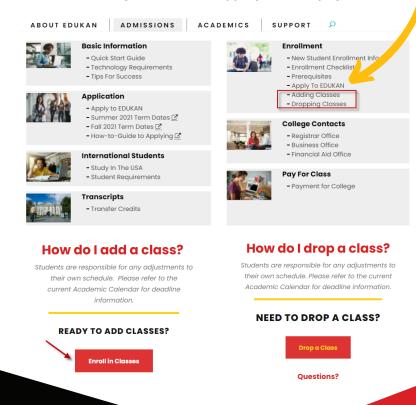

Visit EDUKAN.EDU to chat with us or call us at (877) 433-8526

## **Frequently Asked Questions**

### **How to Add or Drop courses**

Once you are logged into the Course Registration portal, confirm your demographic information then click 'Next'.

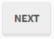

Click the 'Select an Option' drop down and choose either Add or Drop. Be sure to pick the correct course and term! If dropping a class, please complete the form including the reason to drop.

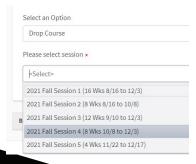

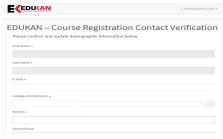

| Name •                | ourse Registration - Select                                                                                                    | Terrir                       |
|-----------------------|----------------------------------------------------------------------------------------------------|------------------------------|
|                       |                                                                                                    |                              |
| College of Enrollment |                                                                                                    |                              |
|                       | egistered in the following course(s) with the above listed College. If y<br>nt College, please contact EDUKAN at 877-433-8526. | ou need to drop a course tha |
| Session -             | [CourseName] - [Instructor] - [Sta                                                                                             | tus]                         |
| Select an Option      |                                                                                                    |                              |
|                       |                                                                                                    | -                            |
|                       | Select an Option                                                                                                    |                              |
| ACK NEXT              |                                                                                                    |                              |
|                       |                                                                                                    |                              |
|                       | Add New Course                                                                                                    |                              |
|                       | Add New Course                                                                                                    |                              |
|                       | Drop Course                                                                                                    |                              |

Only sessions for which the last day to add or drop has not passed will appear